# Indeed Access Manager Server с хранилищем данных в MS SQL

## $\bf{0}$  Информация

Файлы для indeed AM Server расположены: *indeed AM 7\Indeed Access Manager* Server\<Номер версии>\

- **IndeedAM.Server-x64.ru-ru.msi** Пакет для установки Indeed Access Managerrprise Server.
- / Misc/AM.KeyGen.exe Утилита для генерации ключей шифрования.
- /Misc/AccessControlInitialConfig/EA.Server.AccessControlInitialConfig.exe Утилита первичной конфигурации.
- /Misc/AccessControlInitialConfig/EA.Server.AccessControlInitialConfig.exe.config Ф айл для настройки утилиты конфигурации.
- /Misc/AM.Config.Encryptor/EA.Config.Encryptor.exe Утилита для шифрования конфигурационного файла.
- /Misc/AM.Config.Encryptor/EA.Config.Encryptor.exe/encryptConfigs.bat Скрипт для шифрования всех секций конфигурационного файла.
- /Misc/AM.Config.Encryptor/EA.Config.Encryptor.exe/decryptConfigs.bat Скрипт для расшифровки всех секций конфигурационного файла.
- Уст
- Нас ма
- Руч
- Нас пол
- Ши кон

# <span id="page-0-0"></span>Установка

1. Выполнить установку Indeed AM Server через запуск инсталлятора **IndeedAM.Server-x64.** ru-ru.msi.

2. Добавить привязку https в настройках Default Web Site в IIS Manager.

## **<u>•</u>** Информация

Indeed Access Manager Server является Web приложением, которое работает на базе IIS, в процессе установки для него по умолчанию включается обязательно требование SSL в настройках, что в свою очередь требует включенной привязки https.

Если вы не намерены использовать протокол https, необходимо отключить требование SSL в настройках IIS для easerver и в конфигурационном файле сервера (C:\inetpub\wwwroot\easerver\Web.config) изменить значение параметра "requireHttps" на "false".

<appSettings> <add key="requireHttps" value="false" /> </appSettings>

- а. Запустите IIS Manager и раскройте пункт Сайты (Sites).
- b. Выберите сайт Default Web Site и нажмите Привязки (Bindings) в разделе Действия (Actions).
- с. Нажмите Добавить (Add):
	- i.  $T$ ип (Type) https.
	- ii. Порт (Port) 443.
	- ііі. Выберите SSL-сертификат (SSL Certificate).
- d. Сохраните привязку.

#### <span id="page-1-0"></span>Настройка с помощью мастера конфигурации

## Информация

Мастер конфигурации по умолчанию запускается автоматически после установки Indeed AM Server, если запуск не был отключен пользователем.

Для запуска мастера вручную откройте файл: C:\Program Files\Indeed EA\Wizard\EA. Server.Wizard.exe

## Информация

В мастер включена автоматическая проверка введенных данных, в случае успешного ввода - поля будут подсвечены зеленым цветом, и вы сможете перейти к следующему шагу, если данные введены некорректно, то поля будут подсвечены красным, и вы не сможете перейти к следующему шагу пока не укажете корректные данные.

- 1. На шаге "**Перед началом работы"** нажмите "Далее".
- 2. На шаге "**Восстановление настроек**" нажмите "Далее".
- 3. На шаге "**Каталог пользователей**" укажите следующие параметры:
	- а. **Имя домена (FQDN)** Укажите полное имя домена, например: *domain.local.*
	- b. Сервисная учетная запись Укажите сервисную учетную запись, обладающую правами доступа к пользовательскому каталогу. Нажмите кнопку "Изменить" и укажите требуемые данные учетной записи.
	- c. LDAP путь к каталогу Укажите путь к каталогу с пользователями. Нажмите кнопку "Выбрать" и выберете требуемый контейнер или домен целиком.

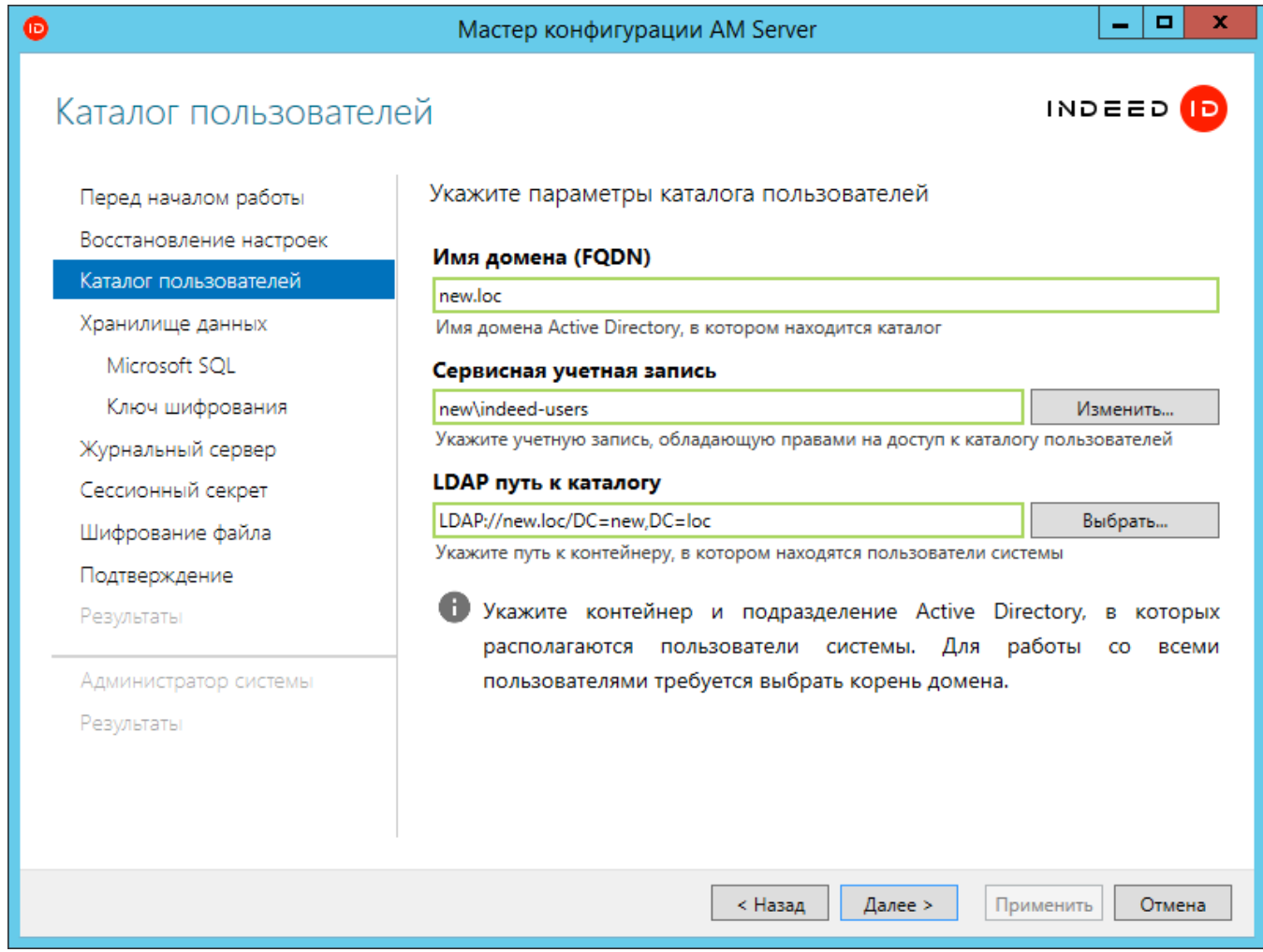

4. На шаге "**Хранилище данных**" выберете тип хранилища Microsoft SQL.

- 5. **Строка подключения к базе данных** Нажмите "**Изменить**", чтобы задать данные для подключения к базе данных, которая будет использоваться в качестве хранилища данных Indeed AM.
	- a. Server name Имя сервера БД.
	- b. Выберете способ аутентификации SQL "Use SQL Server Authentication" и укажите данные сервисного пользователя, с полными правами для базы данных.
	- c. В пункте "Select or enter a database name" выберете или укажите базу данных, которая будет использоваться в качестве хранилища Indeed AM.
	- d. После выполнения настройки нажмите "**Test Connection**". При корректной конфигурации отобразиться окно с "Test connection succeeded".
	- e. Нажмите "Ок" во всех окнах.

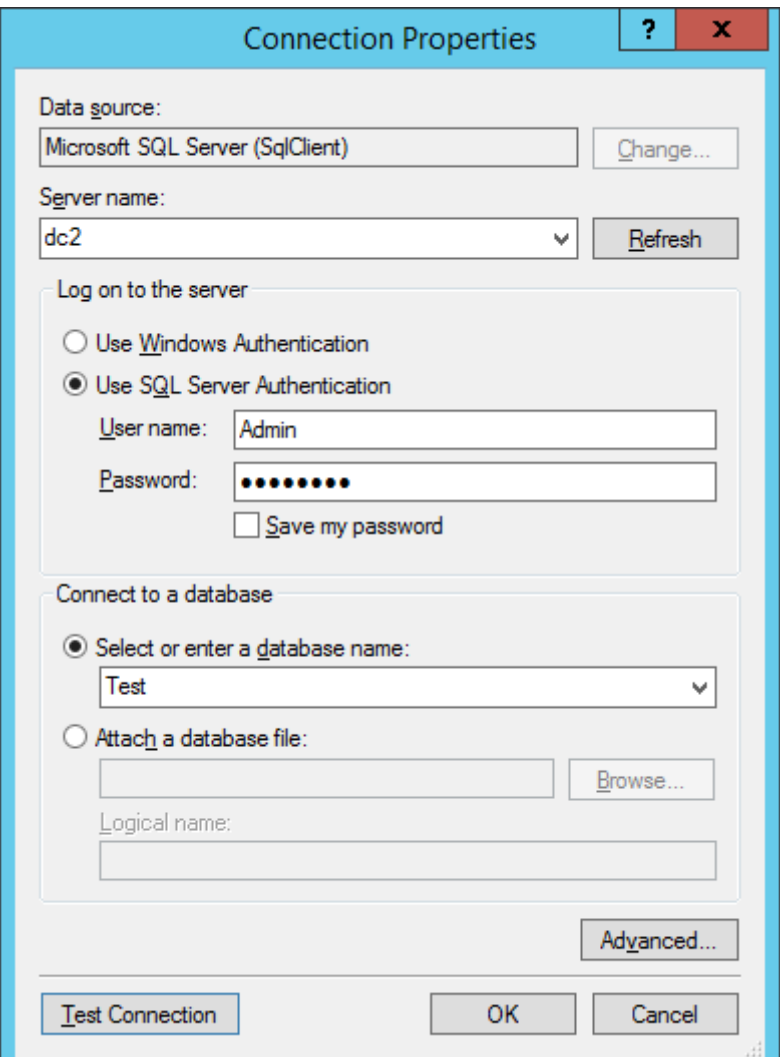

6. Шаг "Ключ шифрования". Выберете алгоритм шифрования, нажмите "Сгенерировать" и нажмите "Далее".

## **4** Информация

Настоятельно рекомендуется выполнить резервную копию ключа шифрования и сохранить в защищенном месте.

## 7. На шаге "Журнальный сервер" укажите следующие данные:

# Информация

Чтобы при тестировании соединения не возникало ошибок, требуется полностью настроенный лог-сервер, с настроенной базой данных или установленным компонентом EventLog. Если журнальный сервер не готов к работе, вы можете пропустить этот шаг.

- а. **Адрес журнального сервера** URL для подключения к серверу в формате http (s)://полное\_dns\_имя\_сервера/ils/ , например: http://logserver.demo.local/ils/
- b. Сертификат Выберете сертификат для настройки двухстороннего TLS соединения.
- c. Журналируемое поле объекта каталога Укажите формат в котором будет осуществляться логирование имени пользователя.
- d. Журналируемое поле компьютера Укажите формат в котором будет осуществляться логирование поля "Компьютер".

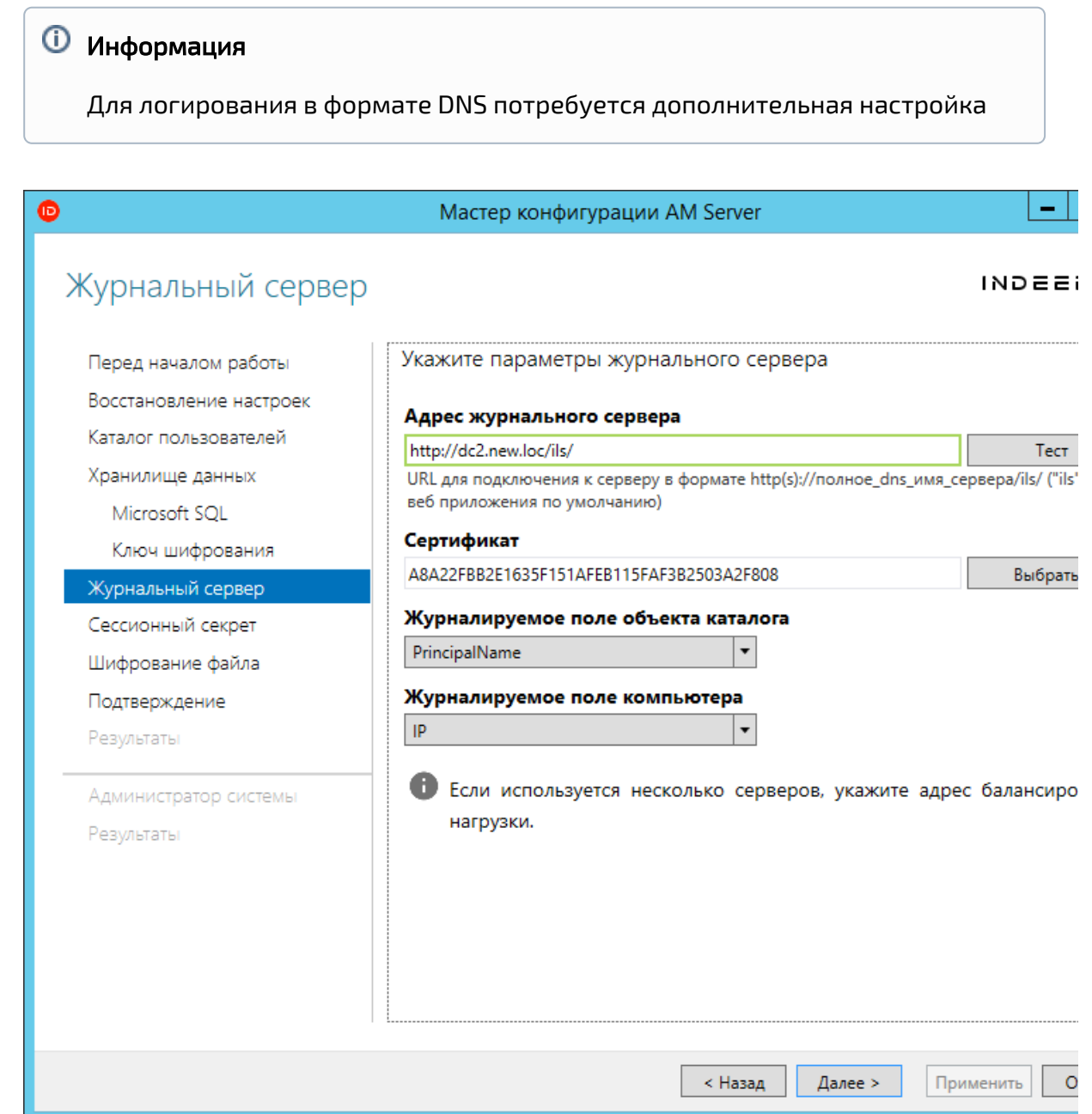

8. Шаг "**Сессионный секрет"**. Сгенерируйте секрет для подписи токена, для этого нажмите "Сгенерировать". После генерации нажмите "Далее".

9. Шаг "Шифрование файла". Вы можете выполнить шифрование настроек

конфигурационного файла.

## **<sup>4</sup>** Информация

В целях повышения безопасности рекомендуется выполнить шифрование конфигурационного файла.

10. Шаг **"Подтверждение"**. Убедитесь в корректности указанных данных и нажмите "Применить".

#### Информация

Рекомендуется сделать резервную копию конфигурационного файла, по умолчанию параметр "Сохранить резервную копию параметров конфигурации" активен.

11. Шаг "**Результаты**". Осуществляется проверка настроек и тестирование подключения к Indeed AM Server.

#### <span id="page-6-0"></span>Настройка администратора системы

#### Информация

Пользователь, который указывается в качестве администратора системы должен находится в пользовательском каталоге.

1. На шаге "**Администратор системы**" задайте учетную запись администратора Indeed. Указанной учетной записи будут выданы первичные права администратора системы.

## Информация

Для настройки администратора требуется установленный Indeed AM Windows Password, так как при выдаче первичных прав указанному пользователю, осуществляется аутентификация на сервере Indeed AM

2. На шаге "**Результаты**" отображается статус настройки конфигурационного файла и статус настройки администратора системы.

#### <span id="page-6-2"></span><span id="page-6-1"></span>Ручная настройка системы

## $\overline{O}$  Информация

Для сохранения изменений в конфигурационном файле приложения, требуется запустить редактор с правами администратора.

Ошибки, возникшие при развертывании сервера АМ (Например ошибка в конфигурационном файле), будут логироваться исходя из настроек LogServer.

Для генерации ключей шифрования рекомендуется использовать утилиту AM.KeyGen. ехе, выбрав необходимый алгоритм из предложенного списка.

#### Информация

Если в пароле для сервисных пользователей используются следующие символы:  $\mathbf{\hat{a}}$ , ", ;, <, пробел, то пароль следуют указывать так:

Символ амперсанд (&) - При указании пароля для пользователя из AD или SQL символ требуется заменить на: **&** Пример(AD\SQL): **password="Q1q2E3e4&"**\ Password=01q2E3e4&;

Символ двойные кавычки (") - При указании пароля для пользователя из AD или SOL символ требуется заменить на: Equot; Для пользователя из SQL дополнительно требуется указать пароль в одинарных кавычках. Пример(AD\SQL): password=" 01g2E3e4&guot;"\Password='01g2E3e4&guot;';

Символ точка с запятой (;) - При указании пароля для пользователя из AD не требуется дополнительных действий, для пользователя из SQL требуется указать пароль в одинарных кавычках. Пример(AD\SQL): password="Q1q2E3e4;"\Password='Q1q2E3e4;';

Символ "меньше" (<) - При указании пароля для пользователя из AD или SQL символ требуется заменить на: < Пример(AD\SQL): password="Q1q2E3e4&lt;"\ Password=01q2E3e4<;

Символ "Пробел" - При указании пароля для пользователя из AD не требуется дополнительных действий, для пользователя из SQL требуется указать пароль в одинарных кавычках. Пример(AD\SQL): password="Q1q2E3e4 "\Password='Q1q2E3e4 ';

Символ "Одинарной кавычки" (') - При указании пароля для пользователя из AD не требуется дополнительных действий, для пользователя из SQL требуется указать пароль в " , символ кавычки указать в обычном виде . Пример(AD\SQL): password="Q1q2E3e4""\Password="Q1q2E3e4'";

1. Откройте конфигурационный файл сервера Web.config (C:

\inetpub\wwwroot\easerver\Web.config).

2. Добавить секретный ключ для подписи токена для параметра "secretKey" тега " logonSettings". Параметр "secretKey" используется для создания токена пользователя в формате "iwt".

#### Пример

<logonSettings secretKey=" 67d7e6caec61d61239dc0b05f86063ed899931b581fa1ed8140d7843b320fe02"/>

- 3. Задать каталог пользователя системы, для этого необходимо отредактировать параметры в теге adUserCatalogProvider:
	- **a. id** произвольный уникальный идентификатор каталога.
	- **b. serverName** имя домена Active Directory, в котором находится каталог.
	- c. containerPath путь к контейнеру в виде Distinguished Name или весь домен, если для хранения пользователей используется весь домен.
	- d. userName имя сервисной учетной записи для подключения к каталогу пользователей.
	- е. password пароль сервисной учетной записи каталога пользователей в AD.

#### Пример

<adUserCatalogProviders>

```
<adUserCatalogProvider id="UserId" serverName="indeed-id.local" containerPath="DC=demo,
DC=local" userName="IndeedCatalogUser"
                                          password="01g2E3e4"/>
```
- </adUserCatalogProviders>
- 4. Указать корневой идентификатор провайдера работы с каталогом, необходимо

отредактировать атрибут rootUserCatalogProviderId в теге userCatalogProviderSettings.

a. rootUserCatalogProviderId - задать значение, которое уже было задано в тэге adUserCatalogProvider в атрибуте id.

## Пример

<userCatalogProviderSettings rootUserCatalogProviderId="UserId">

- 5. Задать хранилище данных системы. Для хранилища данных в SQL Server редактируем
	- тег dbContextSettings и создаем тег mssqlDbContext с параметрами id и connectionString.
		- а. rootDbContextId задать произвольно уникальное значение идентификатора хранилища.
		- b. id задать значение, которое уже было задано в тэге rootDbContextId.
		- с. Добавить параметр connectionString, со встроенными параметрами:
			- Data Source Задает экземпляр сервера. Это свойство является обязательным для всех соединений. Допустимые значения - сетевое имя или IP-адрес сервера, local или localhost для локальных соединений.
			- Initial Catalog Определяет имя базы данных.
			- User Id Имя пользователя для подключения к базе данных.
			- Password Пароль пользователя для подключения к базе данных.

#### Пример

<dbContextSettings rootDbContextId="mssal"> <mssalDbContexts> <mssalDbContext id="mssal" connectionString="Data Source=EASERVER\EASERVER;Initial Catalog=AM\_Server\_7;User Id=Admin-DB;Password=Q1q2E3e4;"/></mssqlDbContexts></dbContextSettings>

- 6. Задать ключ шифрования данных системы. Редактируем параметры в теге encryptionSettings.
	- а. cryptoAlgName указать использованный алгоритм шифрования.
	- b. cryptoKey значения ключа, сгенерированного утилитой.
	- с. certificateThumbprint Thumbprint сертификата, которым зашифрован ключ (чтобы не учитывать - нужно удалить атрибут).

#### Пример

<encryptionSettings cryptoAlgName="Aes" cryptoKey=" 90ce7dbc3ff94a7867abc6672c23cce2c3717d38af42f04293130cb68a34ecc2"/>

- 7. Задать администратора системы. Редактируем параметр userld тега accessControlAdminSettings.
	- а. userId идентификатор пользователя в формате: "<Идентификатор каталога>< нижнее подчеркивание><GUID Администратора Системы>".

#### <u><sup>1</sup></u> Примечание

Пользователь должен находится внутри каталога пользователей.

При использовании нескольких пользовательских контейнеров для < Идентификатор каталога> указывается id контейнера в котором находится администратор системы.

#### Пример

<accessControlAdminSettings userId="UserId\_84e9ccd9-73a2-43c7-abc6-604a16902037"/>

## *<u>•</u>* Информация

Получить GUID можно с помощью команды **PowerShell**. Предварительно необходимо установить компонент Remote Server Administration Tools:

#### Пример

Get-ADUser YouUserName -Properties \* | Select ObjectGUID

- 8. Задаем url для подключения к лог серверу. Редактируем тег logServer.
	- а. URL url для подключения к log серверу в формате http(s)://имя сервера/ils/api.

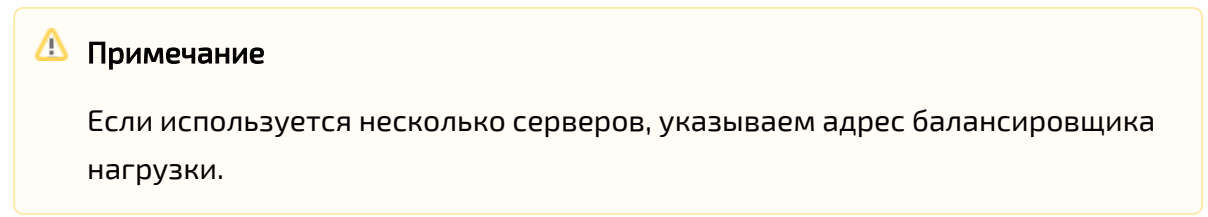

- b. CertificateThumbprint если закрытый ключ в реестре, а сертификат в хранилище компьютера.
- с. CertificateFilePath если ключевая пара в pfx.
- d. CertificateFilePassword пароль от pfx.

#### Пример

<logServer Url="http://log.indeed-id.local/ils/api/" CertificateThumbprint="" CertificateFilePath="" CertificateFilePassword=""/>

#### <span id="page-11-0"></span>Настройка первичной конфигурации

#### **4 Информация**

Пользователь, который указывается в качестве администратора системы должен находится в пользовательском каталоге.

- а. Открыть для редактирования файл AM.Server.AccessControlInitialConfig.exe.config.
- b. Редактировать атрибут **key** параметр value необходимо поставить в значение true, если для авторизации мы хотим использовать Windows Token. Если сервер находится не в домене, есть вариант использовать один из следующих провайдеров: windows password, email OTP, smsOTP. Для этого value до лжно быть в положении **false**.

<appSettings> <add key="eaServerUrl" value="http://192.168.1.2/easerver/"/> <add key=" isWindowsAuth" value="true"/></appSettings>

с. Запустить на доменной машине утилиту AM.Server.AccessControllnitialConfig.exe по д пользователем, которого необходимо сделать администратором системы и который прописан в качестве администратора в тэге accessControlAdminSettings.

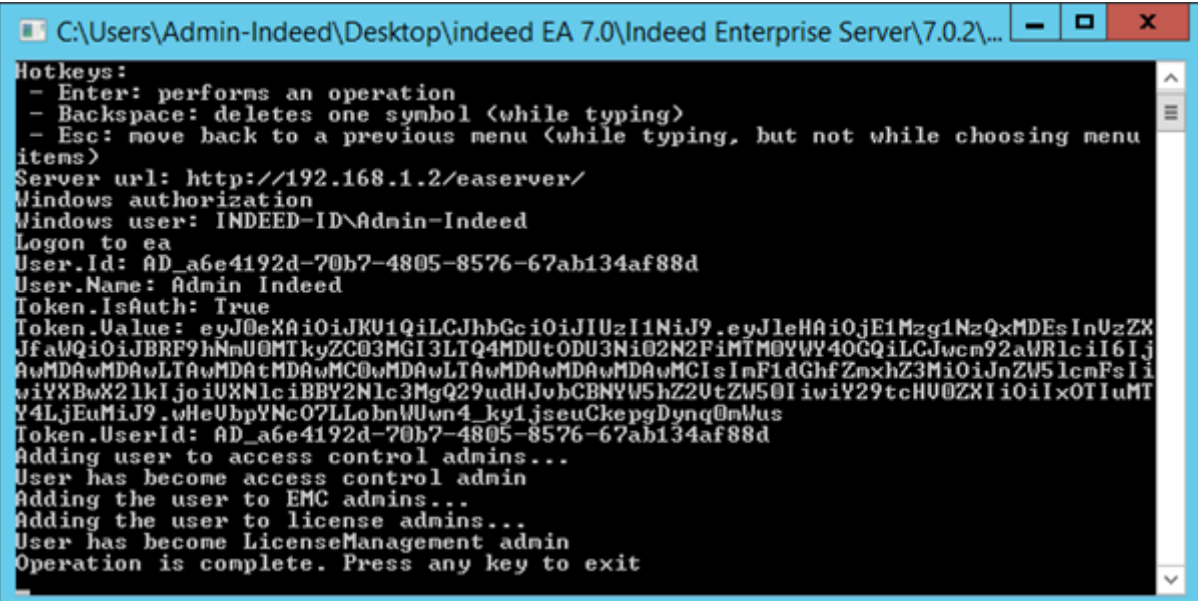

## <span id="page-11-1"></span>Настройка нескольких пользовательских каталогов

#### **Информация**

Если настройка нескольких каталогов осуществляется в уже используемой системе Indeed (После выдачи первичных прав для администратора системы), и изменяется расположение администратора системы или префикс заданный в параметре " accessControlAdminSettings" , то потребуется удалить выданные ранее права и выполнить повторный запуск утилиты первичной конфигурации.

Для удаления прав необходимо удалить все данный из таблицы DbAccessGroupMembers, расположенной в базе данных системы Indeed.

#### Информация

Если контейнеры находятся в разных доменах/лесах, то требуется создать пользователя для чтения данных с контейнера в своем домене/лесе.

1. Добавьте внутри тега adUserCatalogProviders строки для подключения к контейнерам.

#### Пример

<userCatalogProviderSettings rootUserCatalogProviderId="user"> <userCatalogProviders> <sqlUserCatalogProviders></sqlUserCatalogProviders> <adUserCatalogProviders> <adUserCatalogProvider id="Ad1" serverName="demo.local" containerPath="OU=Indeed\_Users, DC=demo,DC=local" userName="demo\ind-user" password="Q1q2E3e4" /> <adUserCatalogProvider id="Ad2" serverName="demo.local" containerPath="OU=inDomainUsers, DC=demo,DC=local" userName="demo\ind-user" password="Q1q2E3e4" /> <adUserCatalogProvider id="Ad3" serverName="inforest.demo.local" containerPath=" OU=UsersInForest,DC=inforest,DC=demo,DC=local" userName="inforest\cataloguser1" password=" Q1q2E3e4" /> <adUserCatalogProvider id="Ad4" serverName="newforest.local" containerPath=" OU=Usersoutforest,DC=newforest,DC=local" userName="newforest\cataloguser2" password=" Q1q2E3e4" /> </adUserCatalogProviders>

</userCatalogProviders>

#### 2. Добавьте внутри тега orUserCatalogProviders тег orUserCatalogProvider с параметром id.

### **4 Информация**

Значение параметра id должно соответствовать значению заданному в параметре rootUserCatalogProviderId

3. Добавьте внутри тега orUserCatalogProvider тег userCatalogProviders. Внутри тега userCatalogProviders добавьте теги userCatalogProvider с параметром id, в котором указывается идентификатор пользовательского контейнера и ignoreExceptions со значением true, данный параметр игнорирует ошибку подключения к каталогу, если данный каталог не доступен.

#### **<sup>4</sup>** Информация

Данные теги могут отсутствовать в конфигурационном файле, если ранее было выполнено шифрование конфигурационного файла с не заданными параметрами. Если теги отсутствуют, то добавьте их вручну, полная структура файла представлена ниже.

#### Пример

<orUserCatalogProviders> <orUserCatalogProvider id="user">

 <userCatalogProviders> <userCatalogProvider id="Ad1" ignoreExceptions="true" /> <userCatalogProvider id="Ad2" ignoreExceptions="true" /> <userCatalogProvider id="Ad3" ignoreExceptions="true" /> <userCatalogProvider id="Ad4" ignoreExceptions="true" /> </userCatalogProviders> </orUserCatalogProvider> </orUserCatalogProviders>

<span id="page-13-0"></span>Пример структуры файла

#### Пример

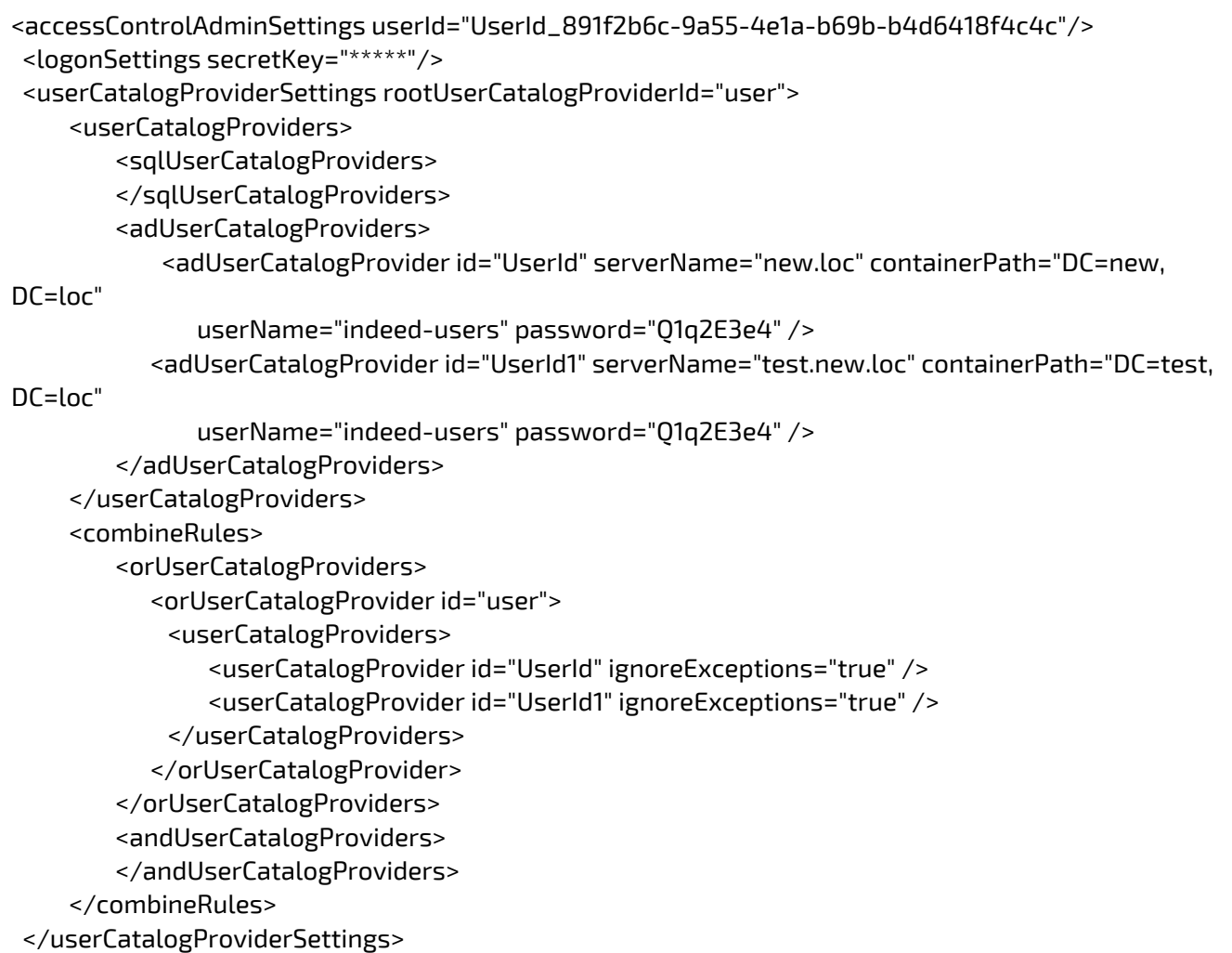

#### <span id="page-14-0"></span>Шифрование/Расшифрование конфигурационного файла

- 1. Запустите командную строку от имени "**Администратора**".
- 2. В командной строке перейдите в папку с утилитой для шифрования.

## Информация

Утилита шифрует секции: logServer, logonSettings, userCatalogProviderSettings, encryptionSettings, dbContextSettings. Рекомендуется зашифровать все секции. a. Шифрование/Расшифрование отдельных секций.

Для шифрования отдельной секции необходимо выполнить команду вида: EA. Config.Encryptor /encrypt "Путь к конфигурационному файлу сервера" "Имя секции"

## Пример

EA.Config.Encryptor /encrypt "C:\inetpub\wwwroot\easerver\Web.config" "logServer"

Для расшифровки отдельной секции необходимо выполнить команду вида: EA. Config.Encryptor /decrypt "Путь к конфигурационному файлу сервера" "Имя секции"

#### Пример

EA.Config.Encryptor /decrypt "C:\inetpub\wwwroot\easerver\Web.config" "logServer"

b. Шифрование/Расшифрование всех секций.

Для шифрования всех секций необходимо запустить скрипт encryptConfigs.bat.

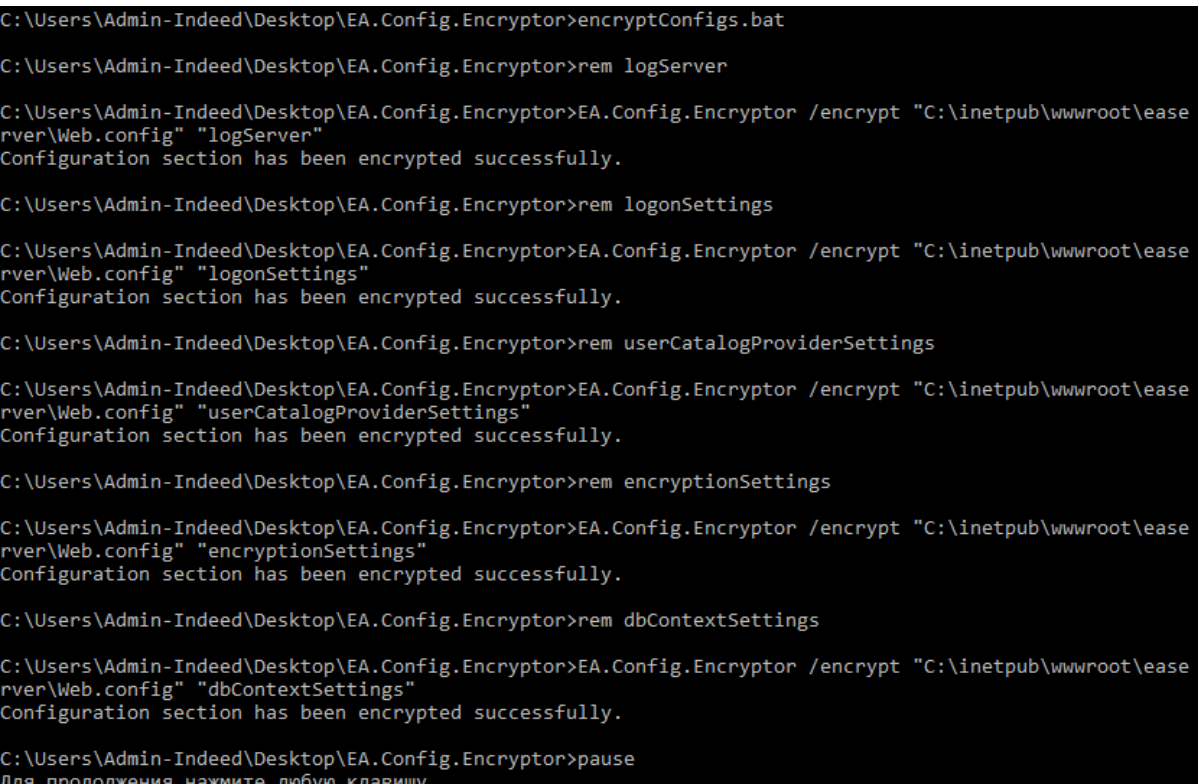

#### Для расшифровки всех секций необходимо выполнить скрипт decryptConfigs.bat

:\Users\Admin-Indeed\Desktop\EA.Config.Encryptor>decryptConfigs.bat

C:\Users\Admin-Indeed\Desktop\EA.Config.Encryptor>rem logServer

::\Users\Admin-Indeed\Desktop\EA.Config.Encryptor>EA.Config.Encryptor /decrypt "C:\inetpub\wwwroot\ease ver\Web.config" "logServer Configuration section has been decrypted successfully.

C:\Users\Admin-Indeed\Desktop\EA.Config.Encryptor>rem logonSettings

C:\Users\Admin-Indeed\Desktop\EA.Config.Encryptor>EA.Config.Encryptor /decrypt "C:\inetpub\wwwroot\ease ver\Web.config" "logonSettings" 

C:\Users\Admin-Indeed\Desktop\EA.Config.Encryptor>rem userCatalogProviderSettings

C:\Users\Admin-Indeed\Desktop\EA.Config.Encryptor>EA.Config.Encryptor /decrypt "C:\inetpub\wwwroot\ease extractory. However, we can also consider the contract of the contract of the contract of the contract of the<br>Configuration section has been decrypted successfully.

C:\Users\Admin-Indeed\Desktop\EA.Config.Encryptor>rem encryptionSettings

::\Users\Admin-Indeed\Desktop\EA.Config.Encryptor>EA.Config.Encryptor /decrypt "C:\inetpub\wwwroot\ease ver\Web.config" "encryptionSettings' Configuration section has been decrypted successfully.

C:\Users\Admin-Indeed\Desktop\EA.Config.Encryptor>rem dbContextSettings

C:\Users\Admin-Indeed\Desktop\EA.Config.Encryptor>EA.Config.Encryptor /decrypt "C:\inetpub\wwwroot\ease<br>rver\Web.config" "dbContextSettings"<br>Configuration section has been decrypted successfully.

C:\Users\Admin-Indeed\Desktop\EA.Config.Encryptor>pause Для продолжения нажмите любую клавишу . . .